# **How to…**

# **use the ShoreUPDATE app (Android)**

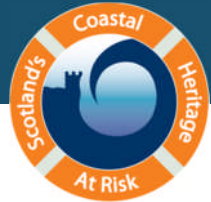

### 1. Download the app

▶On your device, go to the SCHARP website ([www.scharp.co.uk](http://www.scharp.co.uk/)) and tap the Android icon in the quick links box on the right to go to the app store. The app is free to download.

(If you haven't already registered, you will have to do so before you can use the app.)

#### 2. Navigate the map

- $\triangleright$  On the menu screen, tap 'ShoreUpdate Map'.
- $\triangleright$  To zoom in, make an outward-sweeping gesture with your fingers, pinch the screen to zoom out, or tap the + and - symbols in the bottom corner. Drag the map with your finger to pan.
- Zoom to the coast at the southeast corner of Scotland. You'll see the name 'Eyemouth' appear; zoom in on this area until you can clearly see the town's street plan, the harbour to the south and the holiday park to the north.
- $\triangleright$  Tap MAP VIEW in the orange banner, then select SATELLITE VIEW to change to a satellite image.
- $\triangleright$  Zoom in on the promontory just north of the town, where there's a red dot. Tap on the red dot and the summary description for Eyemouth, Kings Mount (**9873**) will appear. Drag the form up with your finger to read the site description and see the rest of the information.

#### 3. Download forms

We recommend that when you do a survey for real, you download forms onto your phone so that the app can be used offline.

- $\triangleright$  Tap DOWNLOAD at the top right hand corner of your screen. This saves the site information and the map and satellite backgrounds for the area around your site, so that you can see the area, and access the site information, without an internet connection.
- $\triangleright$  Tap the MAP button in the top right hand corner of the screen to go back to your map view.
- $\triangleright$  You'll see that the dot is now purple. This means the information is saved on your phone.
- Tap the magnifying glass in the orange banner. Type in **9940** and then tap ENTER/SEARCH on the keyboard. This takes you to the summary description for Eyemouth Harbour.
- $\triangleright$  Tap DOWNLOAD at the top right hand corner of the screen again.
- $\triangleright$  Tap the MAP button to get back to your map view. Zoom out and you'll see there are now two purple dots at Eyemouth.
- $\triangleright$  While the map tiles are downloading, grey dots will appear in the notification bar at the top of the screen. When all the tiles have been downloaded, a pop-up notification will briefly appear.

#### 4. Practice ShoreUPDATE

 $\triangleright$  Zoom in on the purple dot at Eyemouth Harbour and then tap the dot to open the site summary. Tap USE THIS FORM. This takes you to the ShoreUPDATE survey form which has simple questions about the site's condition.

- $\triangleright$  Use the form to carry out a dummy ShoreUPDATE survey of any item in the room around you. Tap in the text boxes to open the keyboard so you can type additions to the text. For multiple choice questions, tap the box below the question and then tap an answer to select it. You can also use the phone's camera to take site photos, and use the GPS to update the site location if it's inaccurate. To select tick-box answers, simply tap the options you want to select.
- $\triangleright$  Tap SAVE.

### 5. Navigate with your phone

- $\triangleright$  Move the map to the area where you are right now (this function may only work outdoors).
- $\triangleright$  The blue dot uses the phone's GPS to find where you are now, and will move as you walk around, changing to an arrow to show your direction. You can use this, just like a handheld GPS, to navigate to sites whether you are on or offline.

#### 6. Add a new site

When you're in the field, if you come across a site that isn't in our records, you can use the app to add it as a new site.

- $\triangleright$  Tap the back button to exit the map and go back to the menu. On this screen, tap 'Add Heritage Site' to open the form for new sites. This is identical to the ShoreUPDATE form, except that all the fields are blank.
- $\triangleright$  Complete a dummy record for where you are right now, giving your site a name and a short description then completing all the other fields.
- $\triangleright$  Tap SAVE to save your record.

## 7. Submitting and deleting records

When you complete a ShoreUPDATE survey on site, you can either select SEND at the bottom of the form to submit your record if you've got an internet connection, or tap SAVE to save your changes and submit your survey later using wi-fi.

- $\triangleright$  From the menu screen, tap 'Downloaded Forms' to see the list of saved sites. Tap 'Eyemouth, Kings Mount (9874)' to see the summary information, then tap USE THIS FORM. You can edit your record if you want to make any further changes, then tap SEND to submit it.
- $\triangleright$  You can also send a record from the Downloaded Forms list. Just press and hold a site name until the banner turns blue and then tap the upload icon in the banner.
- $\triangleright$  Sometimes you might want to delete records you've downloaded. On the Downloaded Forms screen, press and hold a site name until the banner turns blue and a dustbin icon appears. Tap this icon and then confirm that you want to delete the record by tapping DELETE in the pop-up window.
- $\triangleright$  You can ensure the app only uses wi-fi to upload data by selecting 'Options' from the menu and ticking the box. We recommend you do this if you're on a limited data plan to avoid extra charges.
- $\triangleright$  To remove saved map tiles, go to 'Options', then tap RESET TILE CACHE.

Congratulations, you can now use the ShoreUPDATE app. If you have any questions, check the [FAQs.](http://scharp.co.uk/guidance/app-faqs/) If you're still stuck, you can [email](mailto:info@scharp.co.uk?subject=App%20help) us.